# WISEdash for Districts: Snapshot Dashboard

Britt Mueller - CST WISE Relationship Manager

Susan Bowser - DWDS Data & Reporting Analyst

March 9 & 10, 2023

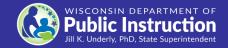

# **Agenda**

- WISEsecure User Roles
- WISEdash Basics

Navigation, DQIs, Views, Filters

Dashboards

TFS, Oct 1, Attendance, Discipline, YE Completion,

Perkins, Career Ed & Coursework, Spring Demographics

Resources

### **WISEsecure User Roles**

#### **Basic User Roles**

#### Summary Analyst

The Summary Analyst role can view all summary dashboards. **Not** able to drill into the student list/student profile or utilize student search to access student profile. **Not** able to view the Homeless Status, Migrant Status, or Economic Disadv Status filter. Not able to view FAFSA data.

#### Snapshot Prep Role

This role has access to the WISEdash Snapshot dashboards only. Such access allows users to work with any snapshot dashboard in reconciling data and further allows users to drill into each dashboard and see student detail data. This access also includes access to economic data both at the summary and detail levels.

#### **Advanced User Roles**

#### Student Detail Analyst

The Student Detail Analyst role can view all summary dashboards, drill into the student list/student profile, utilize student search to access student profile. **Not** able to view Homeless Status information, Migrant Status Information, or Economic Indicators (Economic Disadv Status filter or Econ Disadv Code and Description on the Student Profile). Not able to view FAFSA data.

#### Economic Indicator Analyst

The Economic Indicator Analyst can view all summary dashboards, drill into the student list/student profile, utilize student search to access student profile, view Homeless Status information, view Migrant Status Information, view the Economic Disadv Status filter, view the Econ Disadv Code and Econ Disadv Description on the Student Profile. Not able to view FAFSA data.

https://dpi.wi.gov/wise/wisehome-info/wisesecure-roles

# **Application Navigation**

### **WISEdash Home > Snapshots**

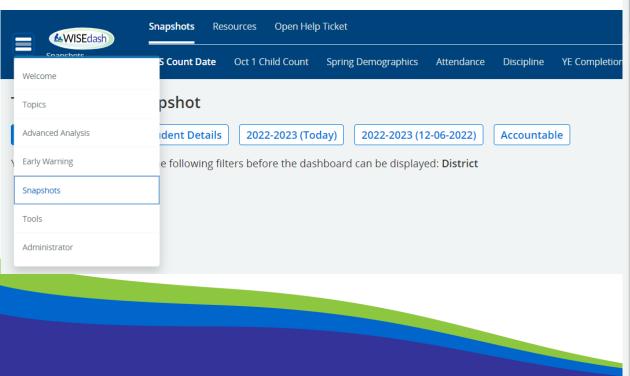

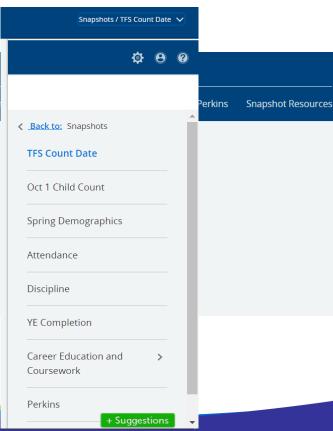

# **Data Quality Indicators**

- Data Quality Indicator (DQI) at a glance of your data
- Points out potential issues
- 3 types of DQIs
  - Informational count total or percentage
  - Caution data may be questionable or in error
  - Goal: 0 expected total is zero, may still be correct based on student scenario

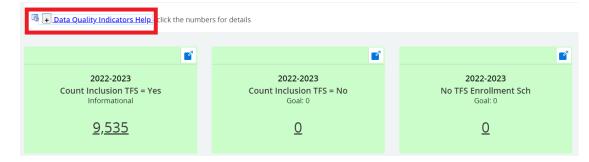

# **Current vs Snapshot View**

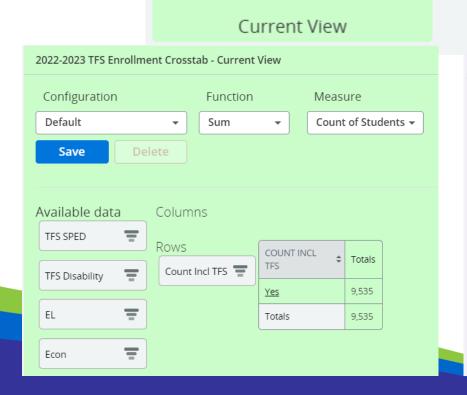

### Snapshot View

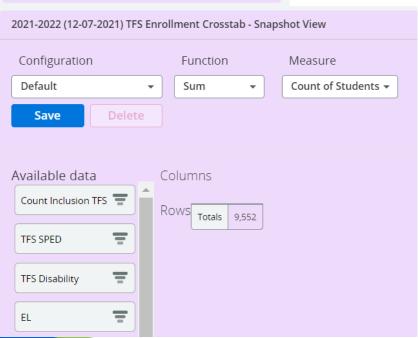

# Dashboard Filters (1 of 2)

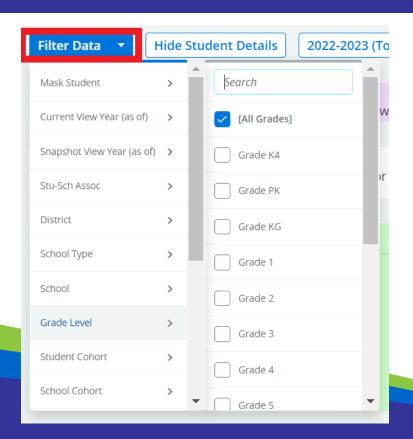

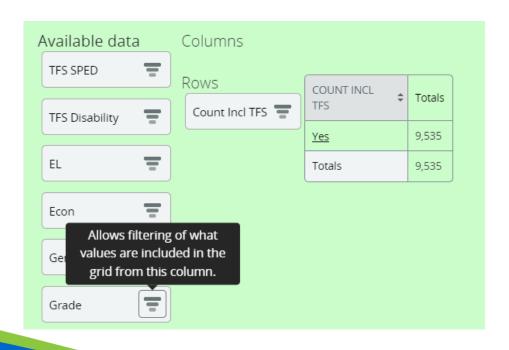

# **Dashboard Filters (2 of 2)**

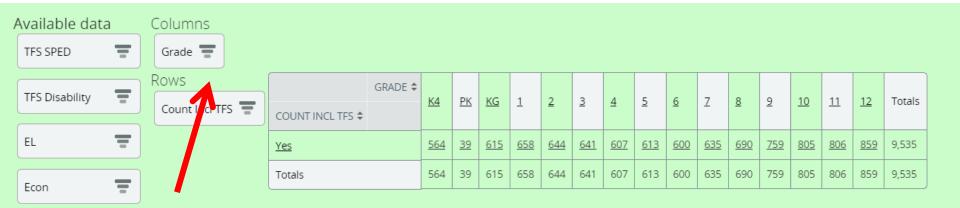

### **View Student List**

If you want to see the students listed within a filter topic, click the underlined topic total for a list of students within that filter selection

CURRENT INDICATOR

Active

Active

Active

SCHOOL NAME

--masked--

--masked--

--masked--

2022-2023 TFS Enrollment Crosstab - Current View

WISEID

--masked--

--masked--

--masked--

Total of 179 row(s) with no row limit

--masked--

Actions

ST... ≡

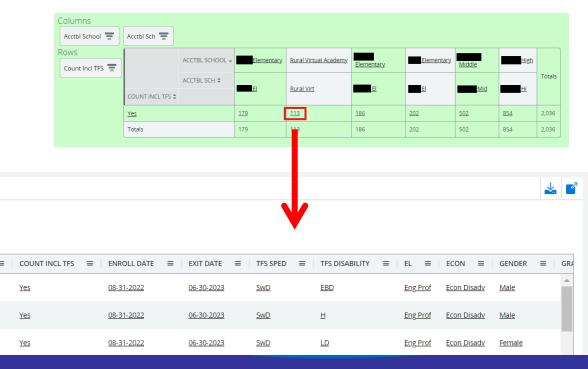

### **Download Student List**

If you want to download the student list, click the Send button in the upper right corner of the graphic and download your preferred file type

2022-2023 TFS Enrollment Crosstab - Current View

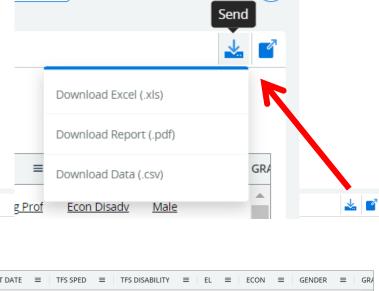

| Actions ▼  Total of 179 row(s) with no row limit |        |          |                   |               |   |                |   |             |   |            |   |            |   |                |   |            |      |         |             |               |   |     |
|--------------------------------------------------|--------|----------|-------------------|---------------|---|----------------|---|-------------|---|------------|---|------------|---|----------------|---|------------|------|---------|-------------|---------------|---|-----|
| ST ≡                                             | NAME ≡ | WISEID ≡ | CURRENT INDICATOR | ■ SCHOOL NAME | = | COUNT INCL TFS | = | ENROLL DATE | = | EXIT DATE  | = | TFS SPED   | = | TFS DISABILITY | = | EL         | =    | ECON    | =           | GENDER        | = | GRA |
|                                                  | masked | masked   | <u>Active</u>     | masked        |   | <u>Yes</u>     |   | 08-31-2022  |   | 06-30-2023 |   | <u>SwD</u> |   | EBD            |   | <u>Eng</u> | Prof | Econ Di | <u>sadv</u> | <u>Male</u>   |   |     |
|                                                  | masked | masked   | <u>Active</u>     | masked        |   | <u>Yes</u>     |   | 08-31-2022  |   | 06-30-2023 |   | <u>SwD</u> |   | Н              |   | <u>Eng</u> | Prof | Econ Di | <u>sadv</u> | Male          |   |     |
|                                                  | masked | masked   | Active            | masked        |   | <u>Yes</u>     |   | 08-31-2022  |   | 06-30-2023 |   | <u>SwD</u> |   | <u>LD</u>      |   | <u>Eng</u> | Prof | Econ Di | <u>sadv</u> | <u>Female</u> |   |     |

# Important to Note

#### Accountable vs Attending

- Accountable (default) the student may or may not attend your district but you are responsible for the accountability of the student
- Attending the student attends your district but you may or may not be accountable for them

#### Acctbl School vs Acctbl Sch

- Acctbl School longer title of school name
- Acctbl Sch shorter title of school name

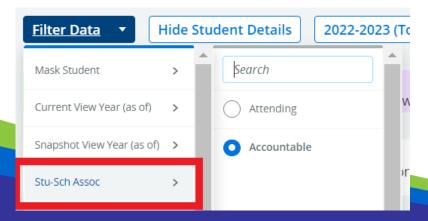

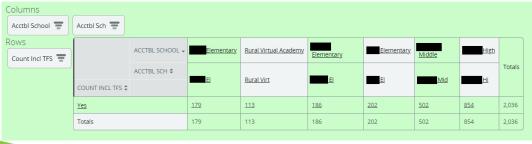

### **TFS Count Date**

- Review DQIs
- Review student count inclusion total
- Use filters to disaggregate the total into more manageable size (grade, school, race) to review against SIS reports
- Use filters to review totals for important demographics
  - Economic Disadvantaged
  - English Learners
  - Students with Disabilities
  - Homeless
- If the Count Inclusion Total is incorrect, view the student list to see the discrepancy. Once determined,
  - Review the student(s) in WISEdata to see if a validation message is impacting inclusion value
  - Review the student(s) in your SIS to see if the inclusion value is set and sending correctly

### **Oct 1 Child Count**

- Review DQIs
- Review student count inclusion total
- Use filters to disaggregate the total into more manageable size (grade, school, race) to review against SIS reports
- Use filters to review totals for important demographics
  - Disability
  - Education Environment
  - PPP Status
- If the Count Inclusion Total is incorrect, view the student list to see the discrepancy. Once determined,
  - Review the student(s) in WISEdata to see if a validation message is impacting inclusion value
  - Ensure sSEPA record dates encompass Oct 1 date
  - Review the student(s) in your SIS to see if the inclusion value is set and sending correctly

### **Oct 1 Child Count: Screenshots**

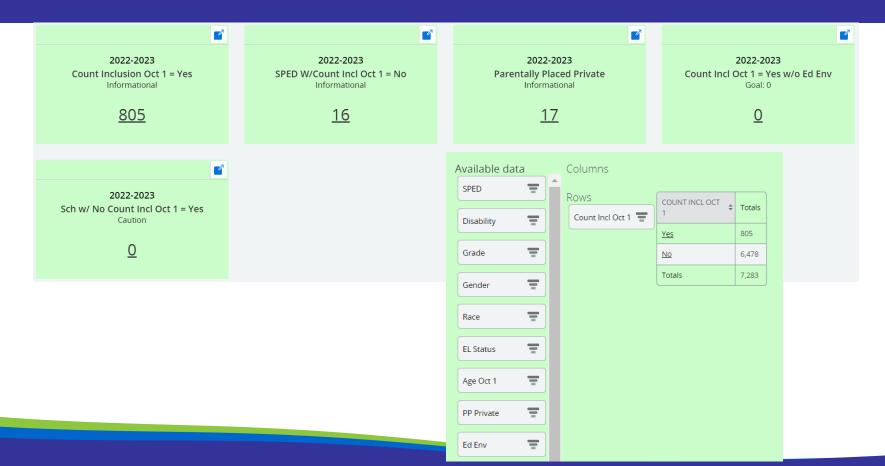

# **Attendance**

- Review DQIs
- Review Attendance data
- Use Filter Data > Group By option to review attendance rate by different demographics to review against SIS reports
  - Grade Level
  - Disability
  - Economic Status
  - Race/Ethnicity
  - Homeless
- If the overall Attendance Rate is incorrect, view the Group By and student lists to see the discrepancy. Once determined,
  - Review the student(s) in WISEdata to see if a validation message is impacting attendance
  - Review the student(s) in your SIS to see if their attendance is reported and sending correctly

### **Attendance: Screenshots**

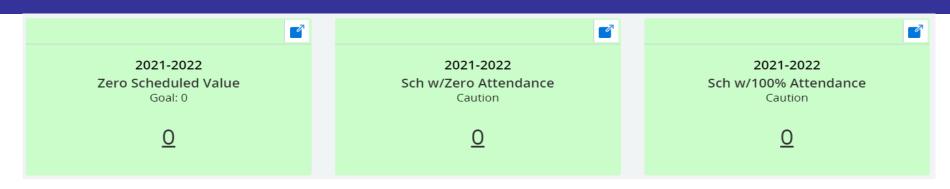

| Important information about the charts below

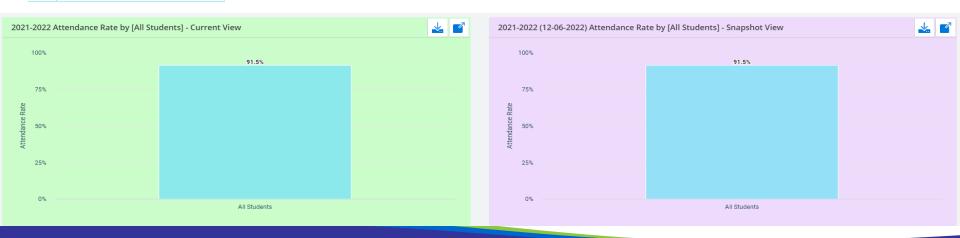

# **Discipline**

- Review DQIs
- Review Dashboards
  - Disciplinary Incidents
  - Disciplinary Actions
- Use filters to review disciplinary totals by different demographics (grade, school, race) to review against SIS reports
- Use filters to review totals for additional disciplinary data
  - Serious Injury
  - Behavior
- If the disciplinary data is incorrect, view the student list to see the discrepancy. Once determined,
  - Review the student(s) in WISEdata to see if a validation message is impacting discipline
  - Review the student(s) in your SIS to see if their discipline is reported and sending correctly

# **Discipline: Screesnhots**

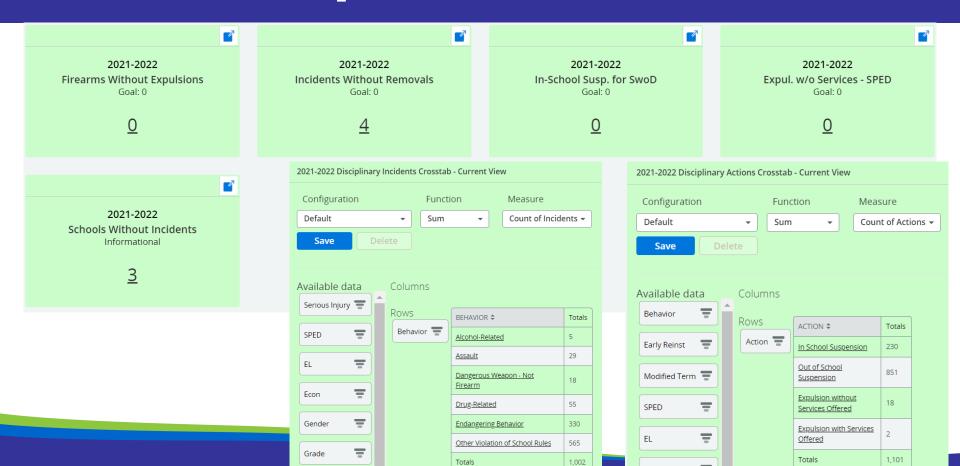

# **YE (Year End) Completion**

- Review DQIs
- Review Dashboards
  - Exits and Retention
  - HS Completion for Grad Cohort (4 Year or Less)
  - Dropouts
  - SwD Ages 14-21 Exiting Special Education
- Use filters to review year end totals by different demographics (grade, school, race) to review against SIS reports
- Use filters to review totals for additional year end data
  - Completed School Term
  - HS Completion Year
  - Reason Exit SPED

# YE (Year End) Completion: 4 Yr

- DQI 4 Year Graduation Rate
- HS Completion for Grad Cohort (4 Year or Less) Dashboard
  - The Snapshot dashboard data only include the 4-year or less rate for that year's graduating cohort
- Students that graduate after their cohort can be reviewed in the

Menu > Topics > Graduation > HS Completion Rates dashboards

 Grad Rate percentage includes all students when you click it so you will need to filter column Completion Status for non-completer student list to review

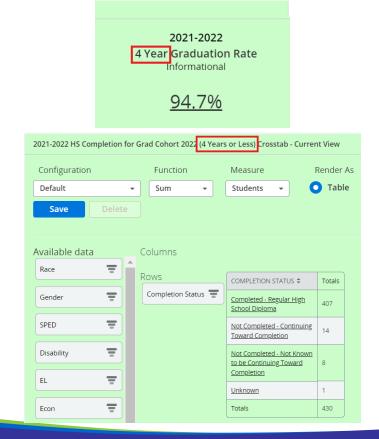

# YE (Year End) Completion: Dropout

- DQI Dropout Rate
- Dropout Dashboard
  - Midterm student left midway through the prior year and is not reported as receiving services by current year TFS (student has less than one year to return)
  - Full term student completed the school year two years prior but is not reported as receiving services by current year TFS (student has over one year to return)
- Dropout Rate percentage includes all students when you click it so you will need to filter column **Dropout** Indicator for student list to review

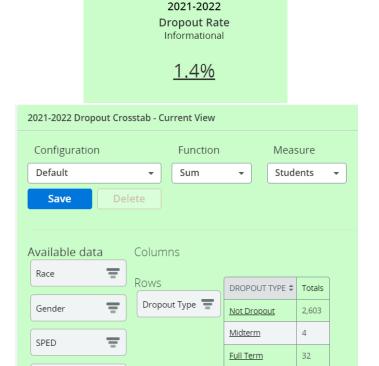

Totals

2.639

Disability

### **Perkins**

### Use this dashboard to review CTE Student totals

- Review DQI
- Review dashboard for CTE student count totals
  - CTE Concentrators
  - CTE Participants
  - CTE Graduates
- Use filters to review totals by different demographics (grade, school, race) to review against SIS reports
- Use filters to review totals for additional CTE data
  - IAC Code
  - Career Pathway
  - Program Area

### **Perkins: Screenshots**

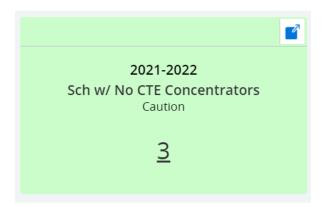

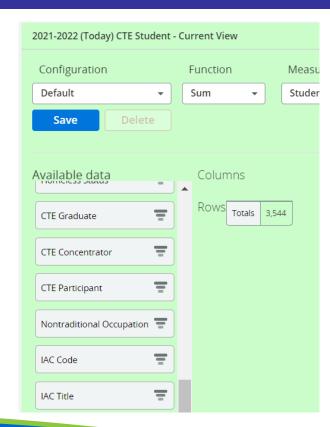

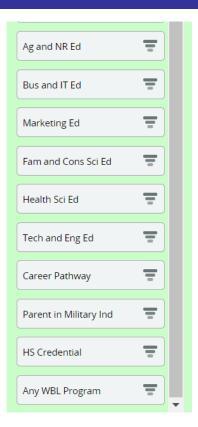

# Career Education & Coursework (1 of 4)

**Student Participation Count** – yes/no if a student participates, student counted only once **Outcome Count** – student can be counted more than once depending on the different outcomes based on their participation

- Review DQIs
- Review Dashboards
  - Technical Skills Attainment
  - Advanced Credit Opportunities
  - Arts
- Use filters to review totals by different demographics (grade, school, race) to review against SIS reports
- Use filters to review totals for additional career education & coursework data
  - Program/Credit Type
  - Program Status students are not captured in the report card if they don't have a status

# Career Education & Coursework (2 of 4)

#### **Technical Skills Attainment**

- Certified Career Ed Programs
  - Industry Recognized Credentials (IRCs)
  - Youth Apprenticeship
  - State Co-ops
- Non-certified Career Ed Programs
  - Internship/Local co-ops
  - Simulated Worksite
  - School-based Enterprise
  - Supervised Agricultural Experience
  - Entrepreneurial Student Business

### Filter by

- Program Type
- Program Name
- Completion Status

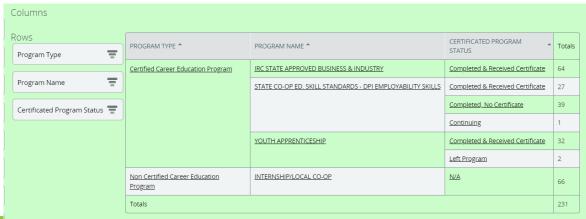

# Career Education & Coursework (3 of 4)

### **Advanced Credit Opportunities**

- Dual Enrollment Program
  - Participation in Dual Enrollment and the HS Passing Status is what should be reported, not the post-secondary passing status
- Advanced Placement (AP) Courses
- International Baccalaureate (IB) Courses

### Filter by

- Advanced Credit Type
- Passing Status

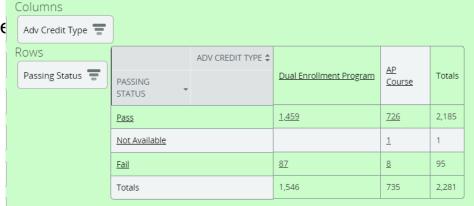

# **Career Education & Coursework (4 of 4)**

#### **Arts**

- Arts Type
  - Based on the roster SCED code you
    - report on the course
      - Music
      - Visual Arts
      - Dance
      - Theater
      - Media Arts
      - Other

### Filter by

- Arts Type
- Passing Status

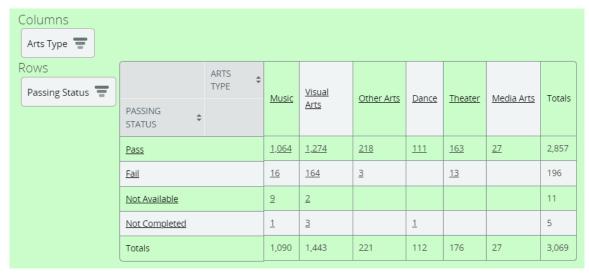

# **Spring Demographics**

- Use filters to disaggregate the data into more manageable size (grade, school, race) to review against SIS reports
- Use filters to review totals for important demographics
  - Economic Disadvantaged
  - English Learners
  - Students with Disabilities
  - Homeless
- If the totals are incorrect, view the student list to see the discrepancy. Once determined,
  - Review the student(s) in WISEdata to see if a validation message is impacting data
  - Review the student(s) in your SIS to see if the demographics are reported and sending correctly

# **Spring Demographics: Screesnhots**

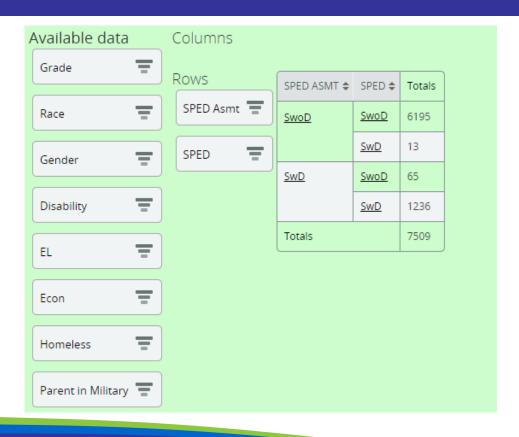

### Resources

- <u>WISEdash for Districts About the Data: Snapshot Dashboards</u>: Includes general information on how the dashboards work, definitions of filters, and details about the data of individual dashboards
- <u>Snapshot Preparation Guidance</u>: Includes what data is collected in which snapshot, who needs to submit it, why, snapshot preparation presentations and webinars, FAQs, and more
- WISEdash for Districts: Information, Help, and FAQ
- <u>WISEdash for Districts Training and User Guide</u>: Contains "how-to" guides, tutorial videos, and other resources
- WISE Data Elements: Includes descriptions, uses, and codes
- Help Ticket for WISEdata: <a href="https://dpi.wi.gov/wisedata/help/request">https://dpi.wi.gov/wisedata/help/request</a>